## **Como renovar o certificado digital SSL**

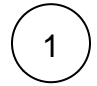

Faça o login na área de cliente [CORE.](https://core.hostdime.com.br/)

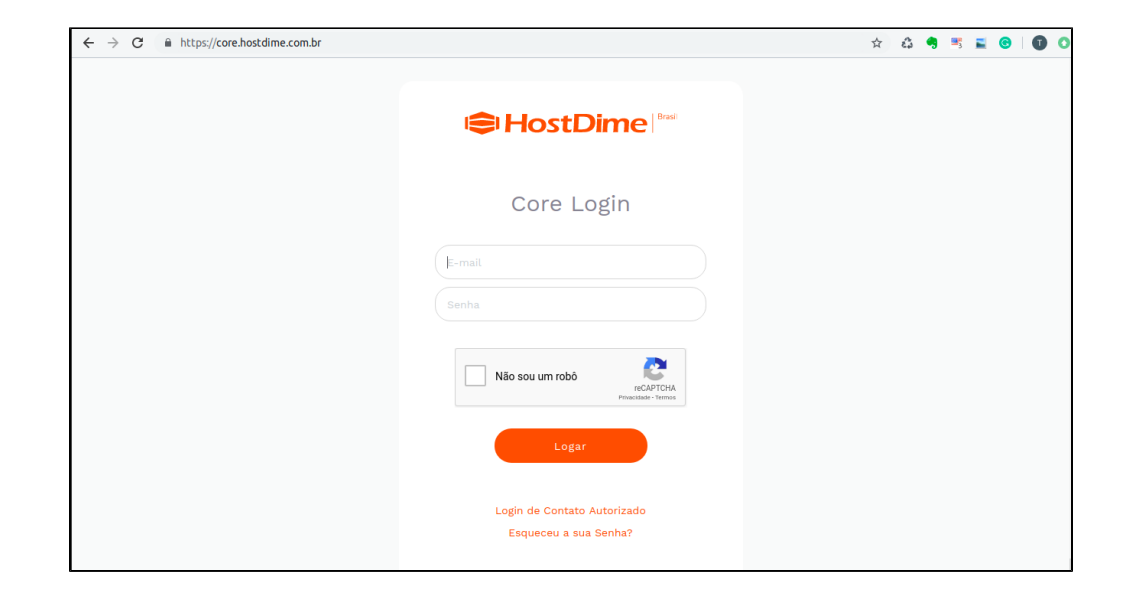

2

5

 $\begin{pmatrix} 1 \\ 4 \end{pmatrix}$ 

 $\frac{3}{2}$ 

Passe o mouse sobre a aba "**Serviços**" e clique em "**Certificados SSL**."

Localize o SSL que você deseja renovar e clique no botão azul renovar no lado esquerdo.

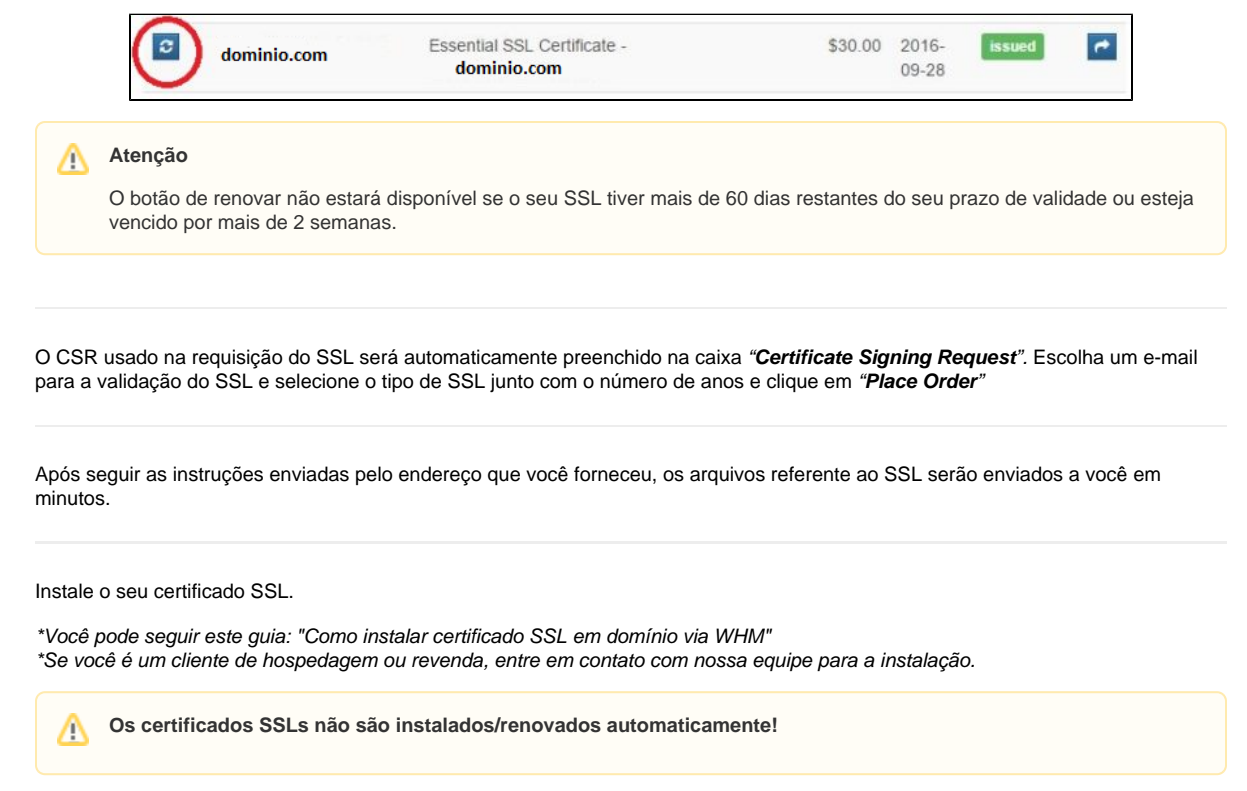

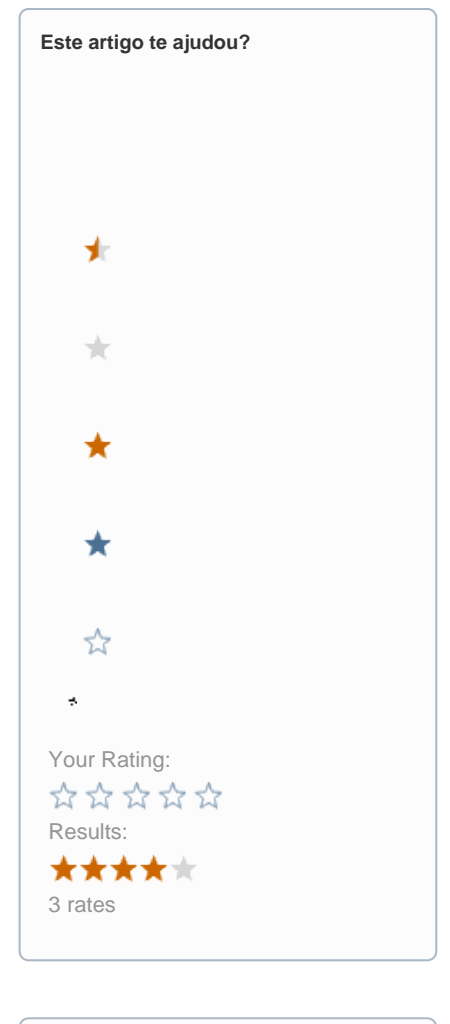

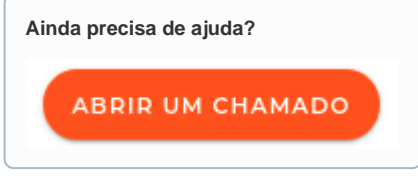